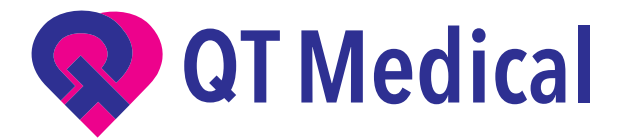

# QT ECG APP USER'S MANUAL

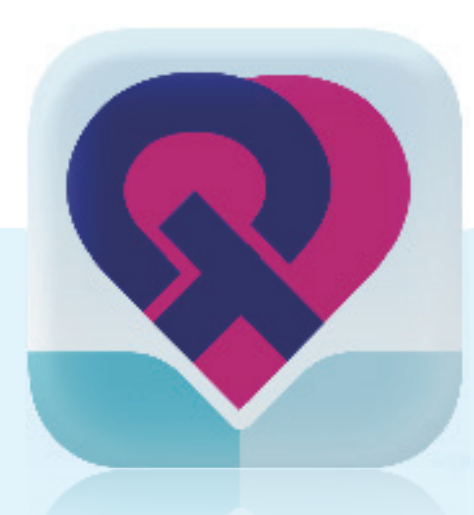

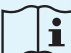

App Version: Android: V2.2.6( 新加坡 ) V2.3.1 ( 其他地區 ) iOS: V2.3.2 ( 新加坡 ) V2.5.4 ( 其他地區 ) Update Date: 07/22/2024 Version: V1-R18 https://www.qtmedical.com

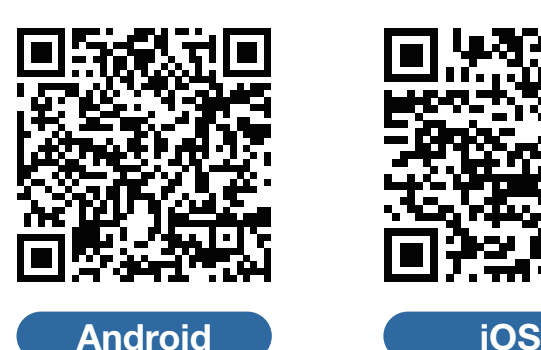

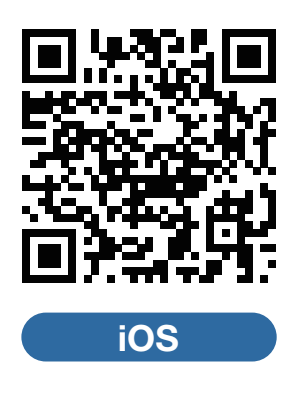

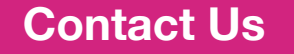

**service@qtmedical.com TEL : (02)2395-7378 FAX : (02)2395-7379 Mon. - Fri. 9:00am - 6:00pm**

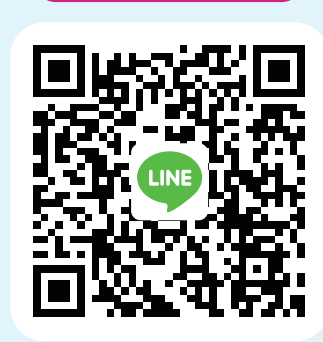

**線上 Line 客服**

# Table of content

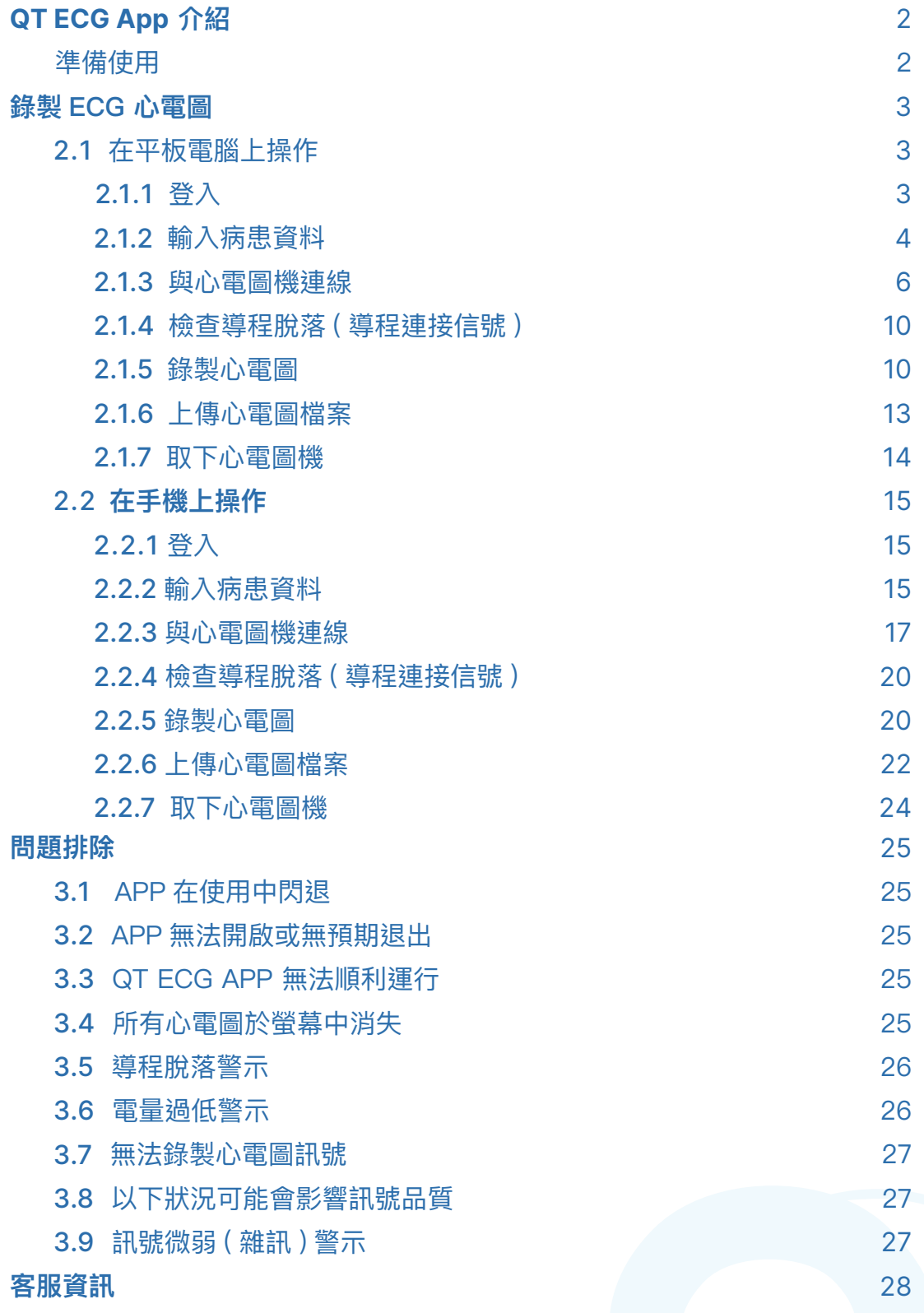

# QT ECG App 介紹

QT ECG App 是本心電圖系統不可或缺的一部分,可與大部分 Apple 與 Android 行 動裝置相容。

註 : 請將 QT ECG APP 維持於最新版本

請在以下網址的相容性列表確認您行動裝置的型號 https://www.qtmedical.com/en-gb/compatibility

註 : 請定期在您的行動裝置上啟動防毒掃描軟體。

#### **準備使用**

如果您是院所管理員但還沒有帳號,**請聯繫我們取得您的帳號資訊。 請洽詢 TEL:(02)23957378 或利用線上 Line 客服。**

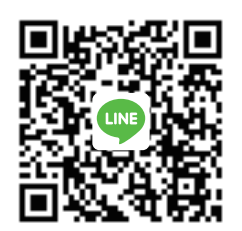

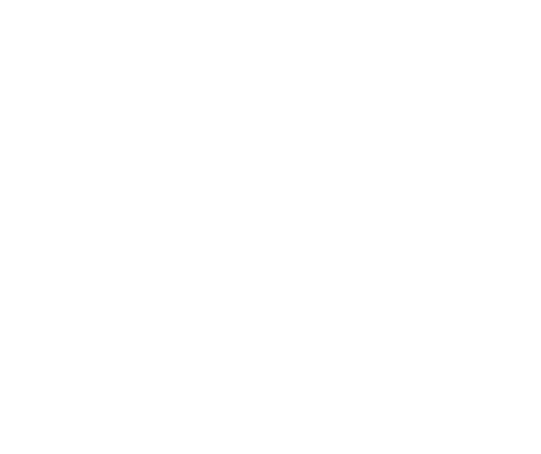

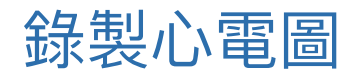

## 2.1 **在平板電腦上操作**

輕觸 QT ECG App 圖示以開啟應用程式。

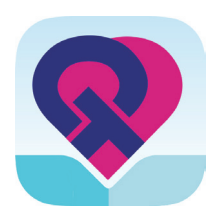

#### 2.1.1 **登入**

1. 輸入使用者名稱與密碼,然後點擊 " 登入 " 。

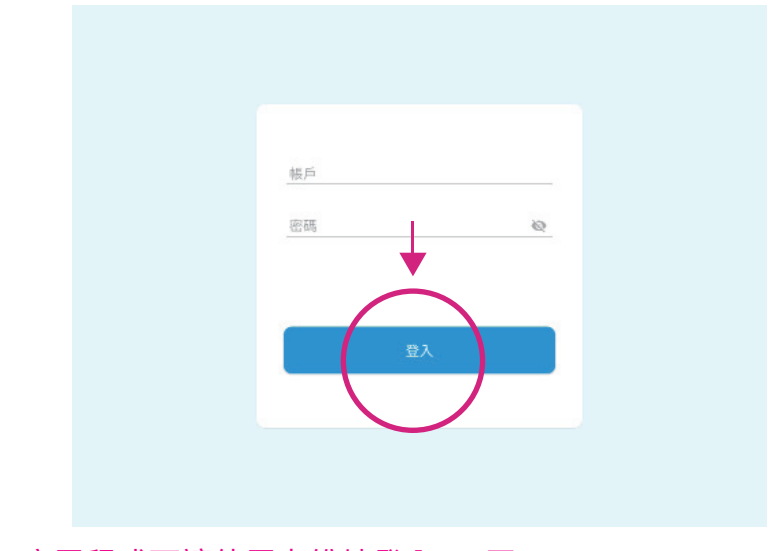

註 : QT ECG 應用程式可讓使用者維持登入 15 天。

## 2.1.2 **輸入病患資料**

1. 輕觸"新病患"按鈕,輸入病歷號 (MRN),姓名,性別,出生日期 (DOB),以及該 病患使用的電極貼片尺寸。

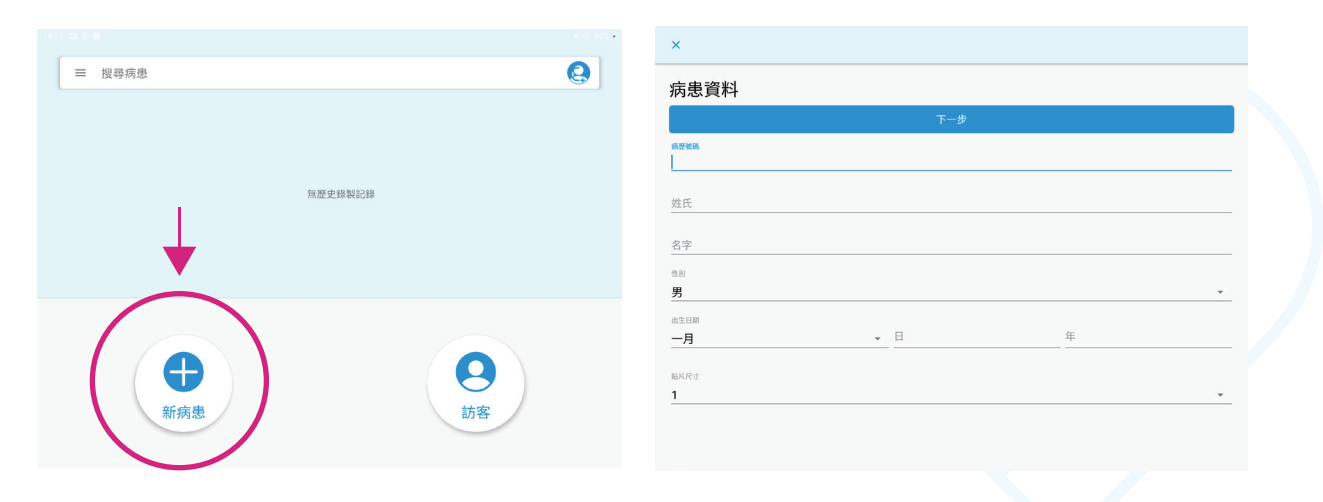

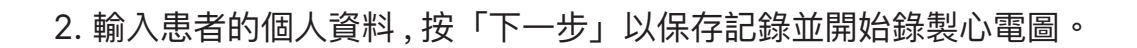

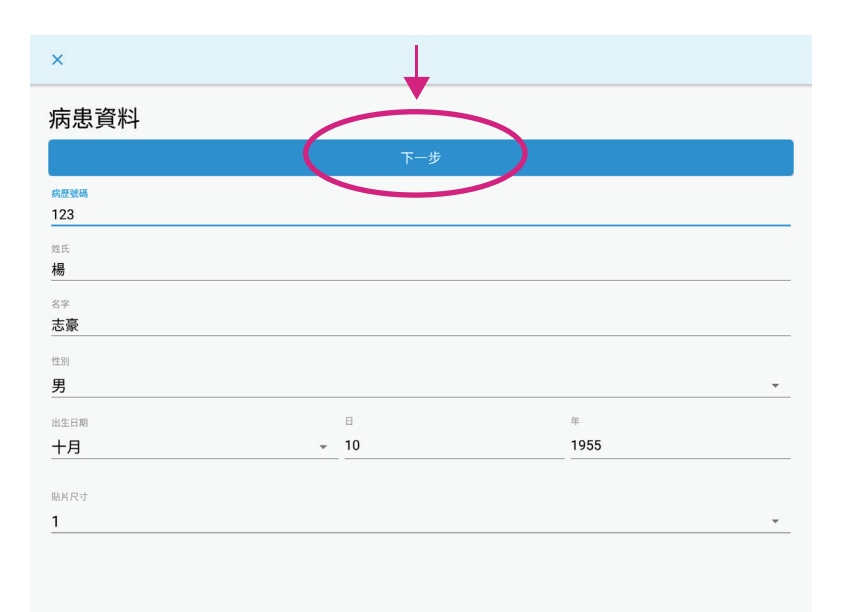

3. 若您想要不輸入病患資料就直接開始操作,可點選使用「訪客」來開始錄製心電圖。

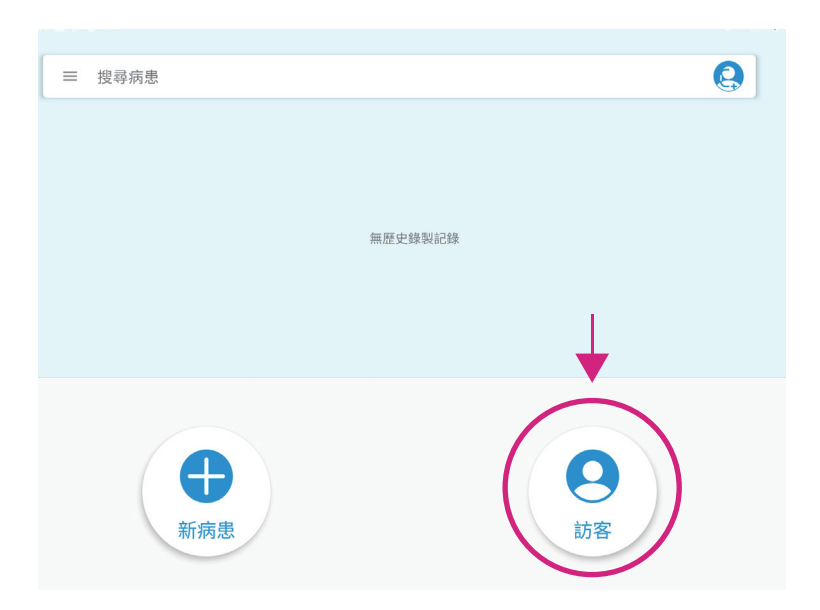

4. 點擊「搜尋列」以搜尋病患姓名或病例號。如果之前已輸入過患者資料,則會自動顯示 該筆資料以方便搜尋選擇。

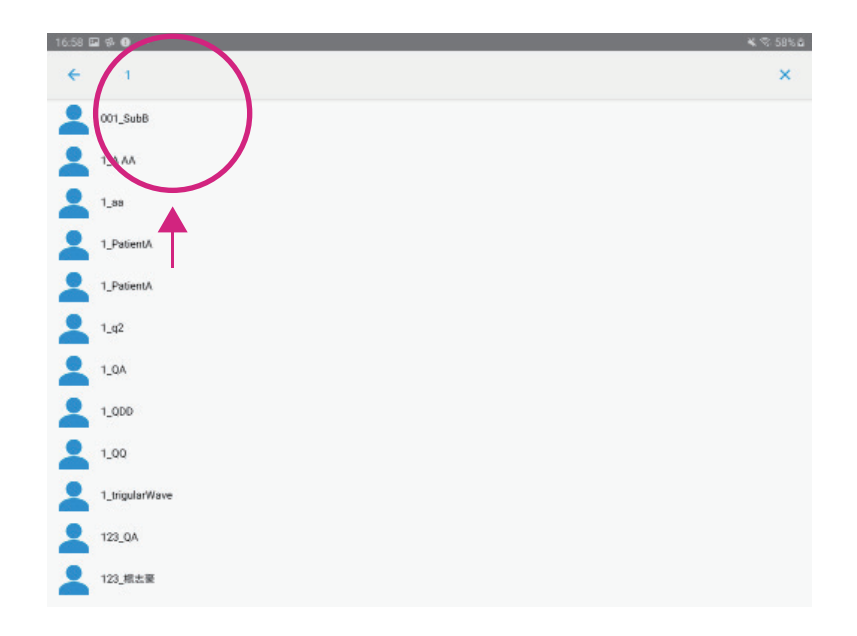

5. 在近期錄製中, 會顯示近10 筆的病患資料,點選「錄製」開始錄製心電圖。

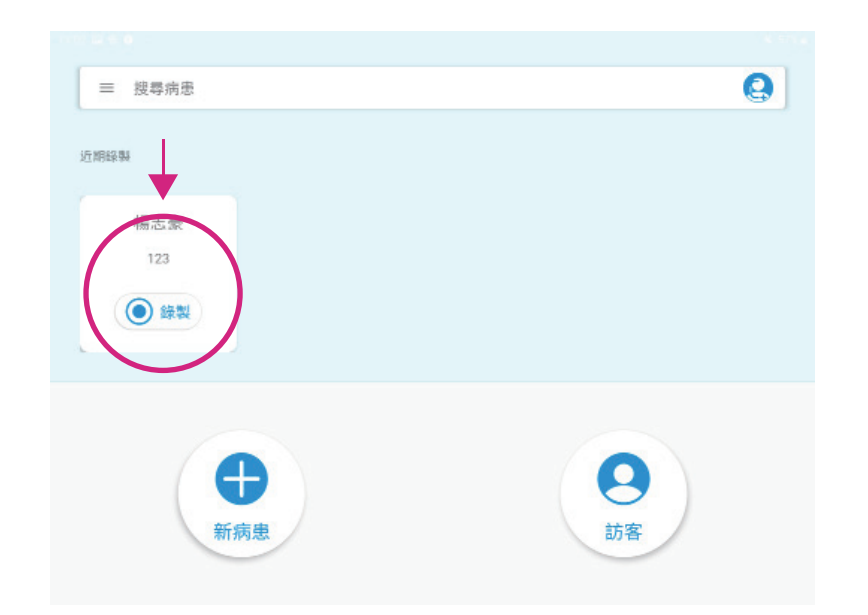

## 2.1.3 **與心電圖機連線**

1. 請注意,應用程式會自動搜尋與 QT ECG 心電圖機連線配對。

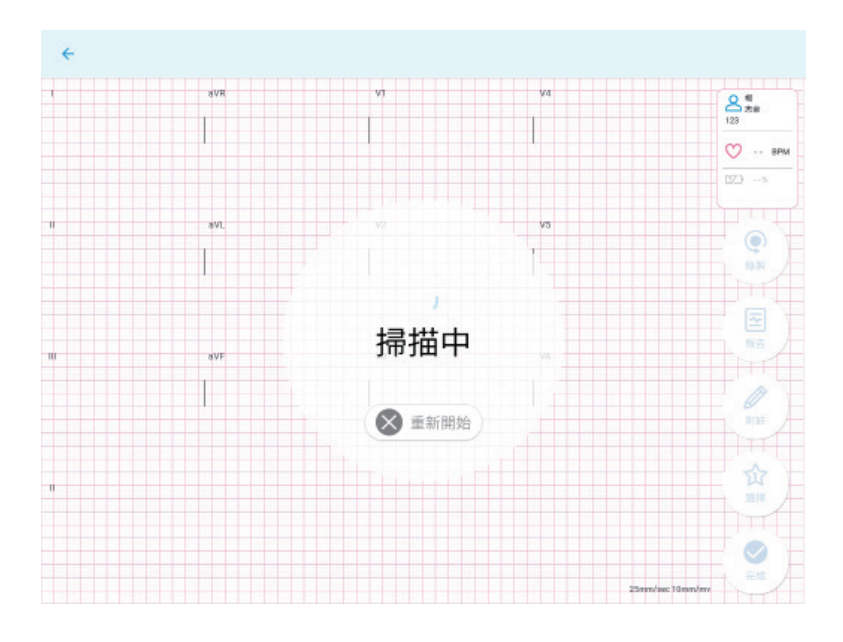

2. 選擇心電圖機,然後行動裝置會搜尋可用的 QT ECG 心電圖機並顯示其序號,選 擇您要配對的心電圖機,並點選「連線」,一旦連線成功將會自動開始錄製心電圖 ·

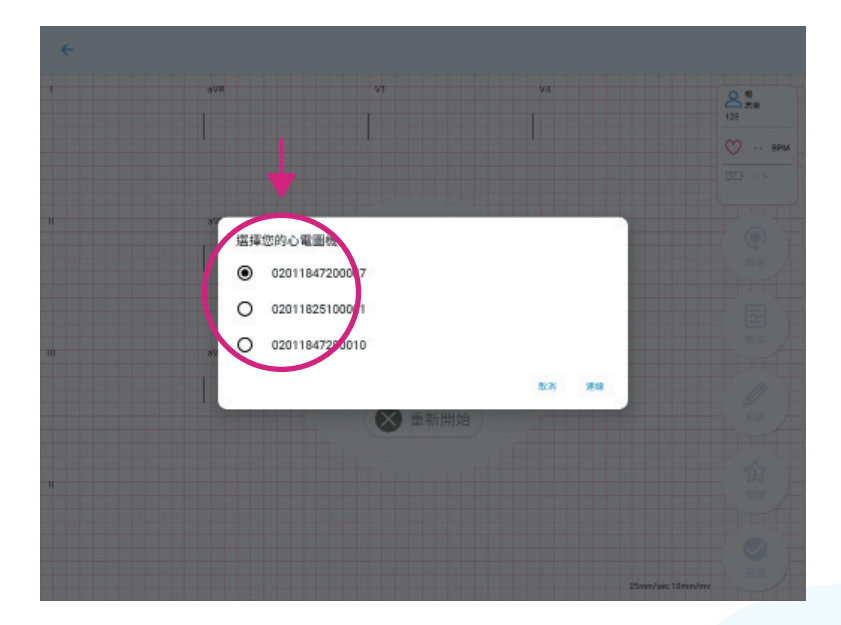

註:

- 如果當下僅搜尋到一台心電圖機 , 應用程式將會自動連接儀器而不顯示其序號。
- 應用程式的配對請求只會在心電圖機初次與行動裝置進行配對時出現。

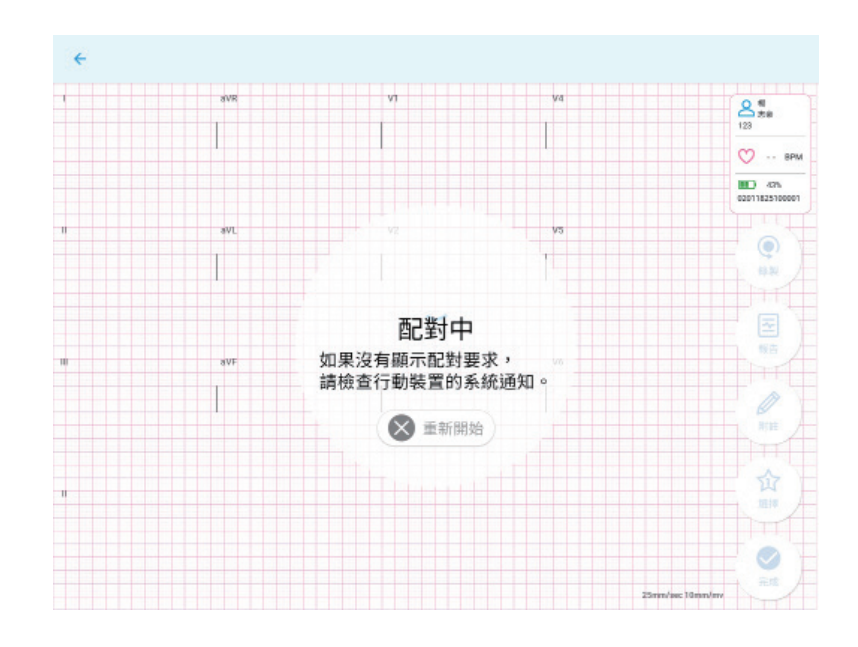

● 配對請求也許不會跳出但是您可以將手機螢幕由上往下滑來顯示通知,如下顯示。

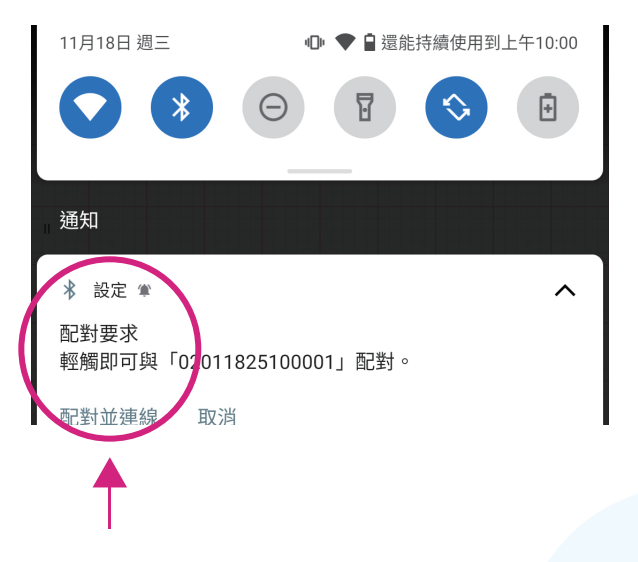

iOS

註 :

● 如果搜尋到多台心電圖機,應用程式將會出現多個心電機的序號列表,請選擇欲連 線之心電圖機。選擇後會出現心電圖機配對提示訊息,確認後系統會自動跳轉藍牙 連線頁面,請選擇該台心電圖機序號進行配對。成功連線後請從藍牙頁面切換回 QT ECG App 。

如果僅搜尋到一台心電圖機,應用程式將會直接出現該台心電圖機配對提示訊息,  $\bullet$ 確認後系統會自動跳轉藍牙連線頁面,請選擇該台心電圖機序號進行配對。成功連 線後請從藍牙頁面切換回 QT ECG App。

應用程式的配對請求,會在心電圖機初次與行動裝置進行配對時,以及與連線失敗 後重新連線時才會出現。

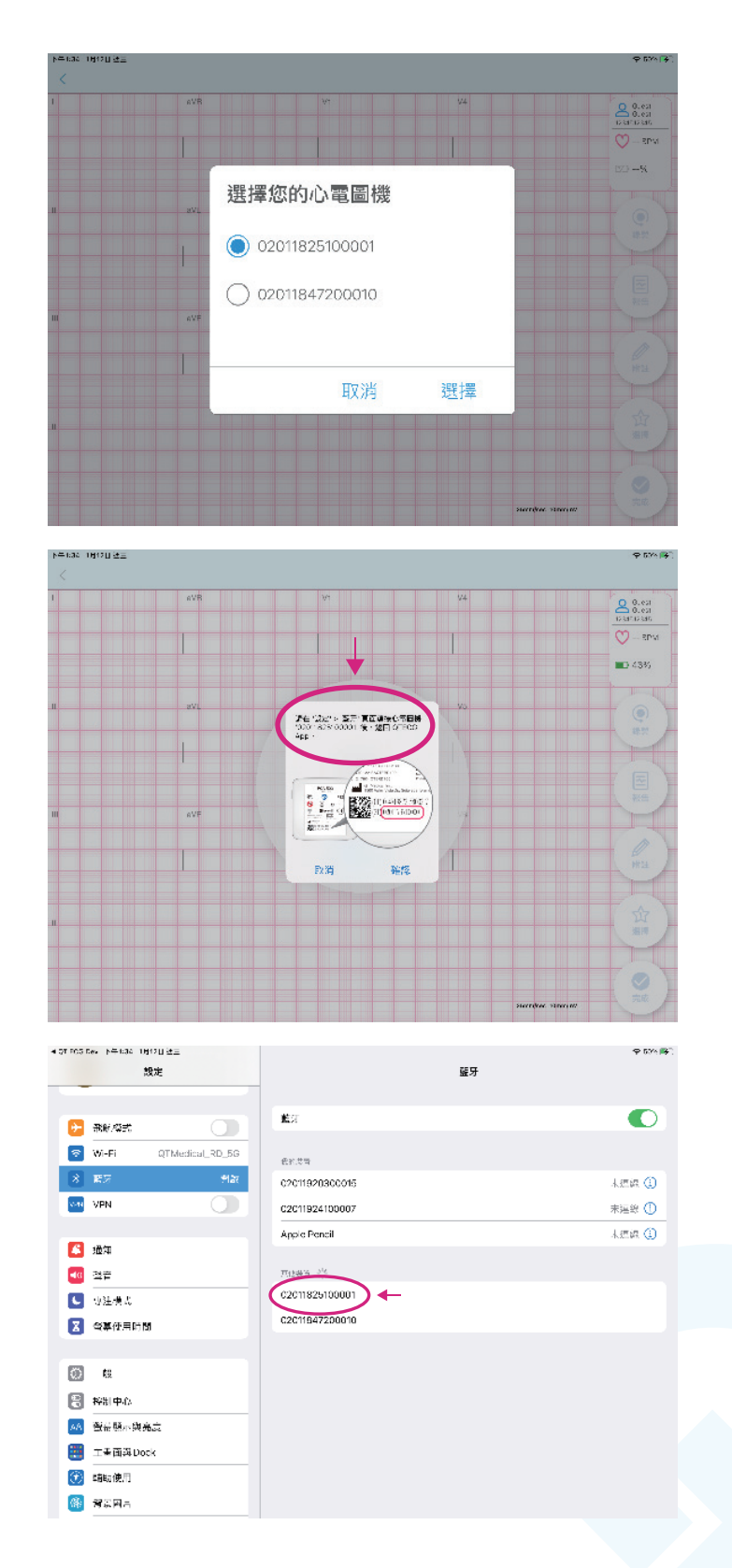

註:

QT ECG 已通過 IEC 60601–1–2,但仍需避免嚴重干擾。如果藍牙連線一直失敗,  $\bullet$ 原因可能是環境干擾;請試著重新開機,或是移動至干擾較少的環境。

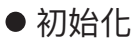

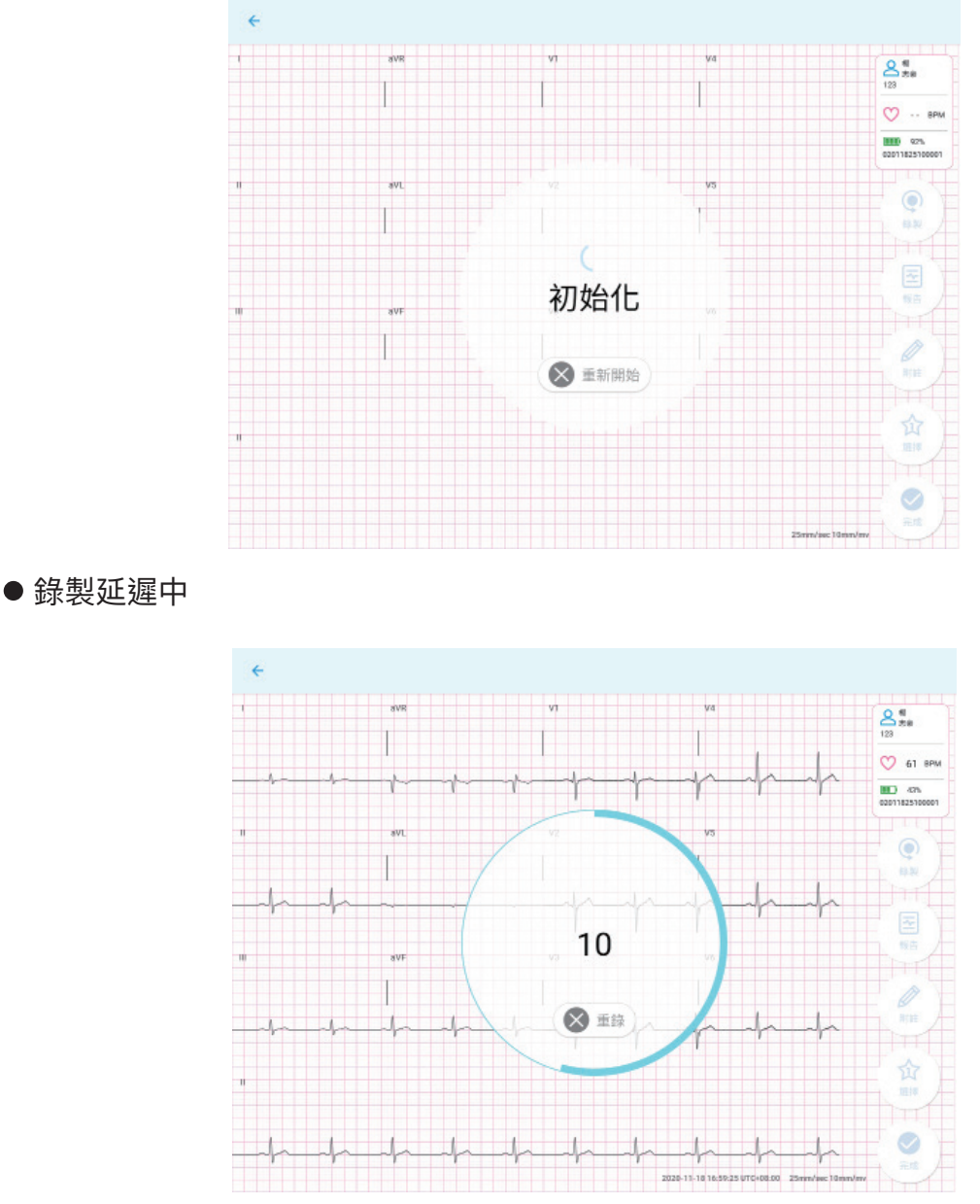

3. 如果您在 10 秒倒數時按下「重錄」, 錄製將會重新開始,

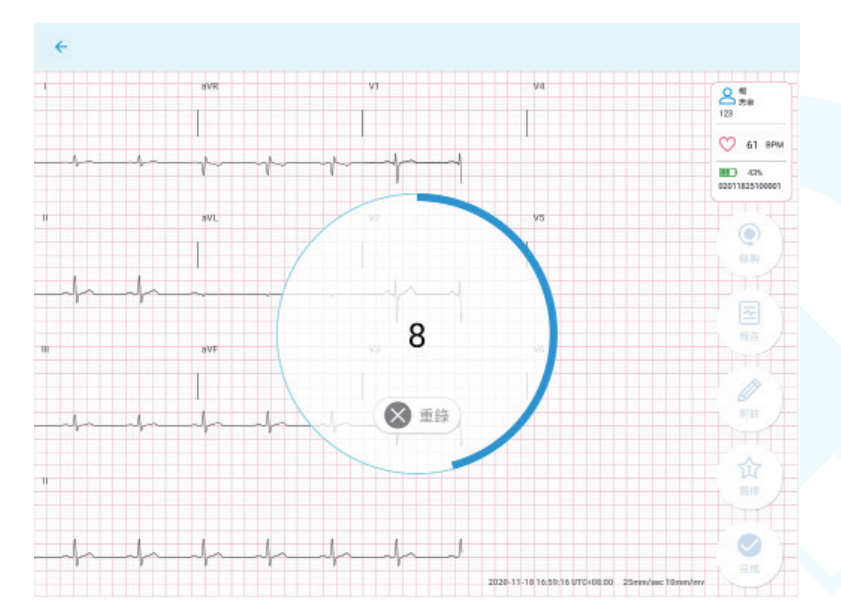

#### 新檔錄製中

## 2.1.4 **檢查導程脫落**

- 螢幕上會顯示病患身上所有導程連線的狀態。
- 確認「電導訊號狀態」按鈕,以確保所有導程都已經確實連接 ( 有綠色勾勾標記 ) 。如果「電導訊號狀態」圖標顯示為「導程脫落」,請參考螢幕上的問題排除提示。 問題排除成功後,應用程式將自動繼續錄製與運作,完成後請按「確認」。

註:在電導訊號狀態顯示中,皆支援 iOS 和 Android 用戶選擇不同的模式 (AHA 或 IEC)。若非專業醫療人員,請檢查導程脫落狀態是否有相對應的指示。

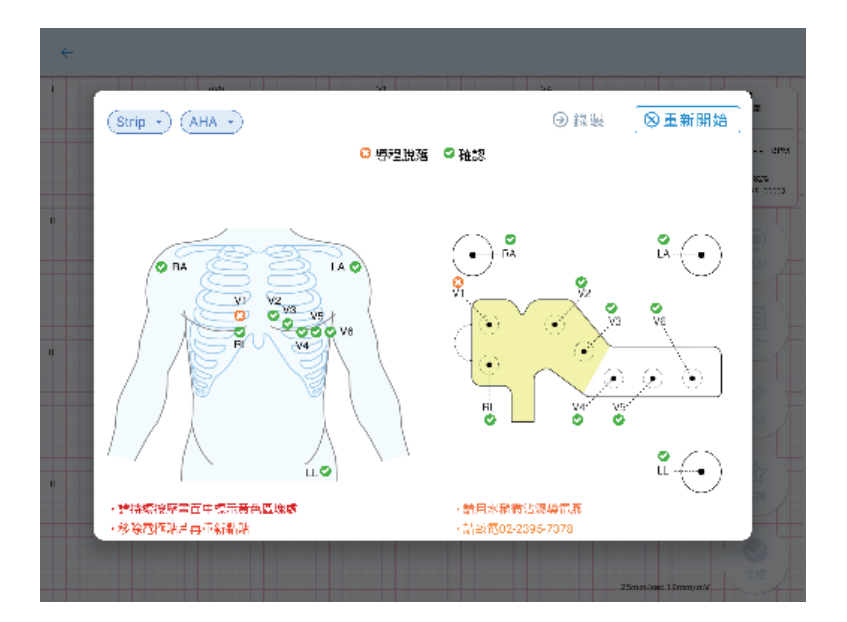

#### 2.1.5 **錄製心電圖**

● 成功連接電導後,心電圖將即時顯示在您的行動裝置上。

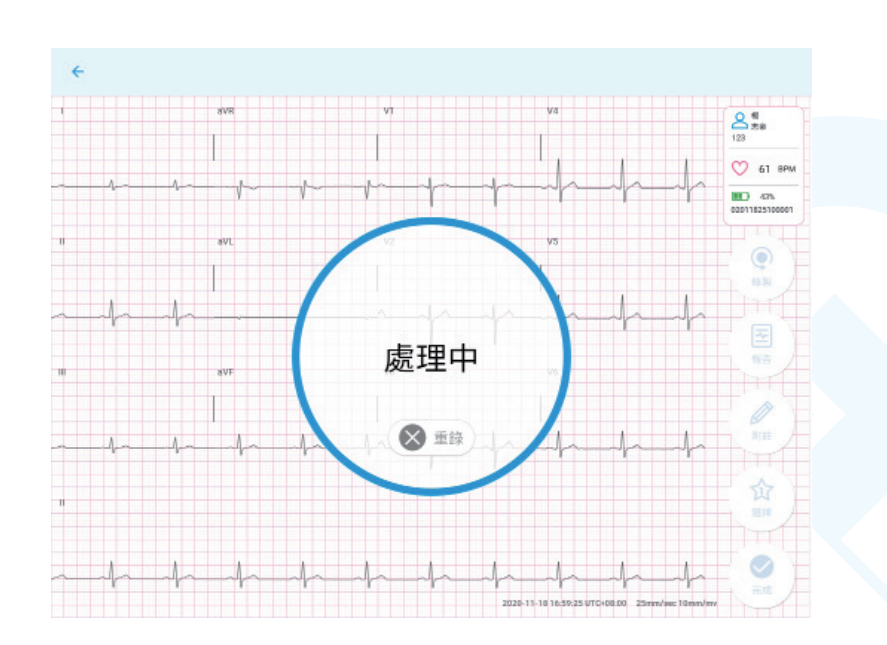

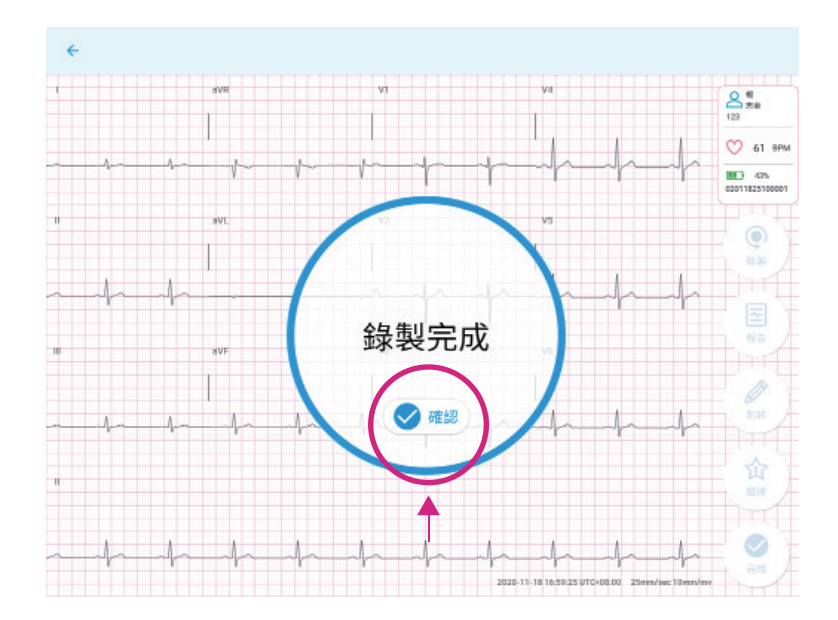

● 在網路沒有連線狀態下,心電圖錄製完成後會顯示「錄完暫存於行動裝置」,請檢查 您的網路連線。

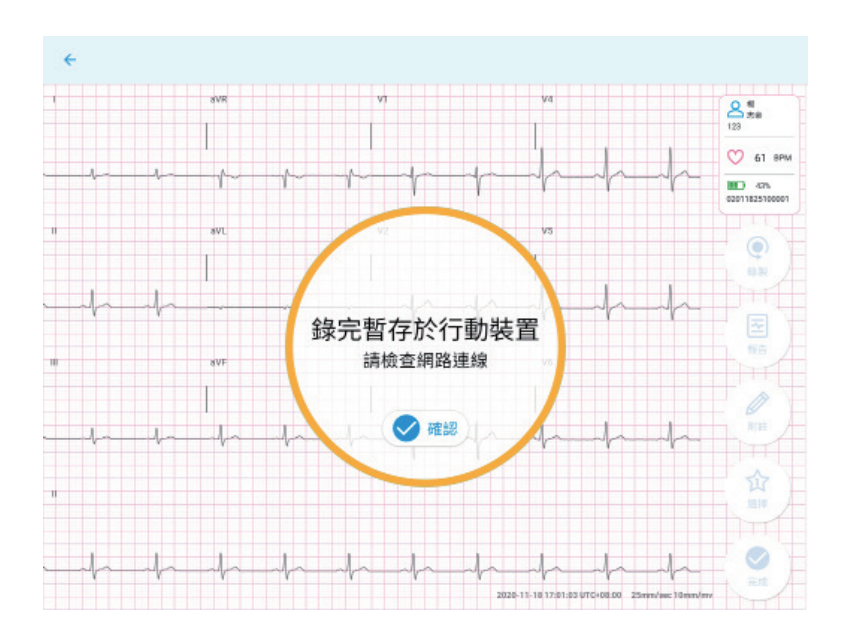

等待網路連線。

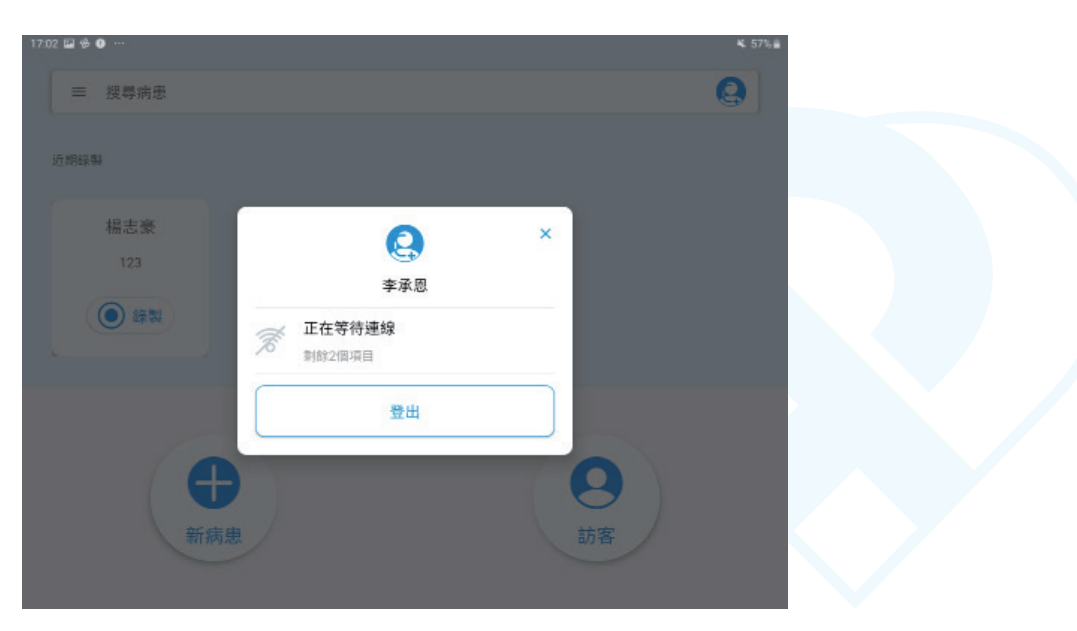

已建立網路連線,心電圖上傳中。

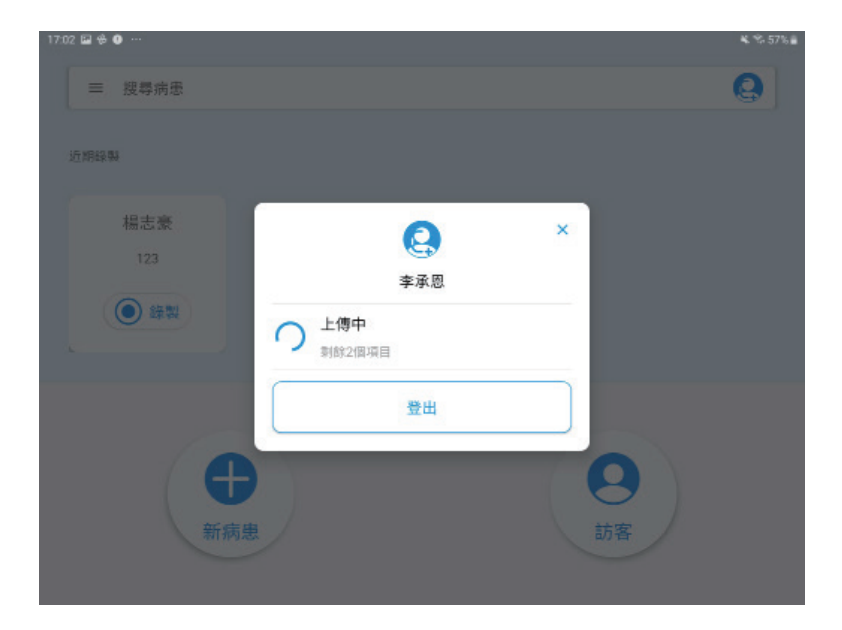

上傳完成。

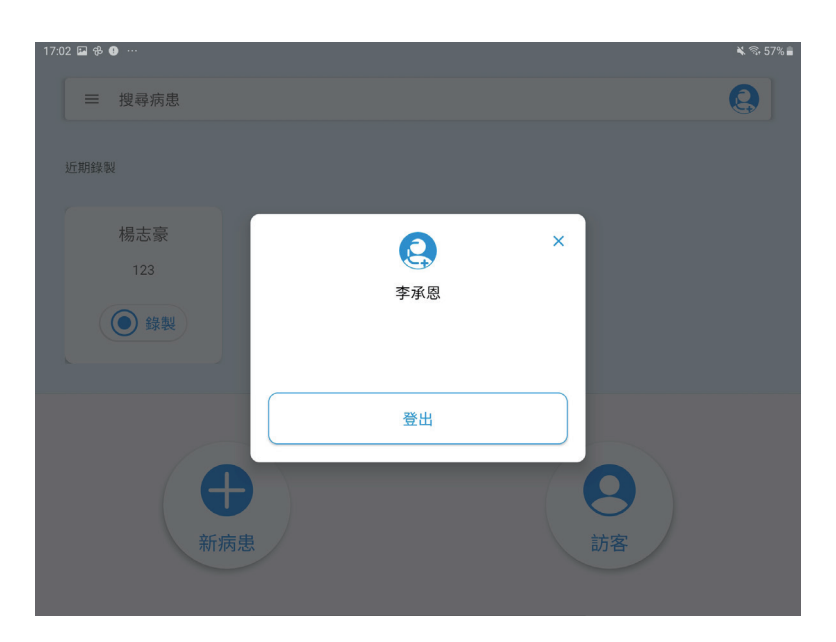

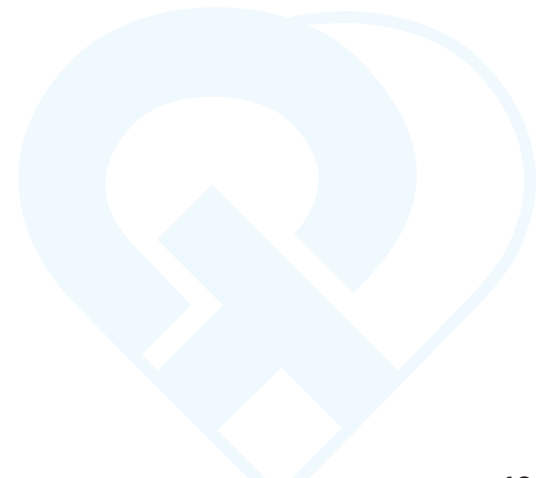

# 2.1.6 **上傳心電圖檔案**

● 完成 10 秒鐘的心電圖錄製後,應用程式會將自動將檔案上傳伺服器並顯示以下內容。

按下右上方的「錄製」以重新錄製。

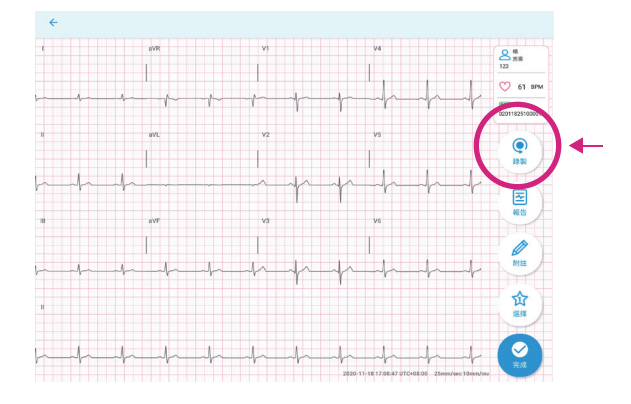

● 在心電圖錄製完成當下,可按下「報告」以檢視產出的 PDF 格式的報告。

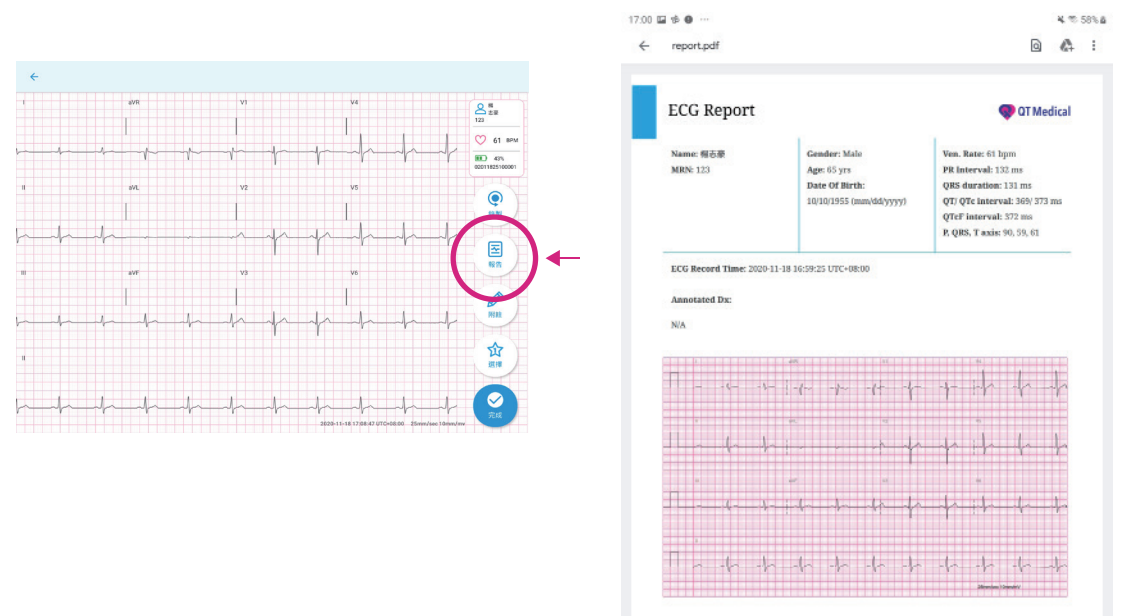

按下「附註」可增加附註。

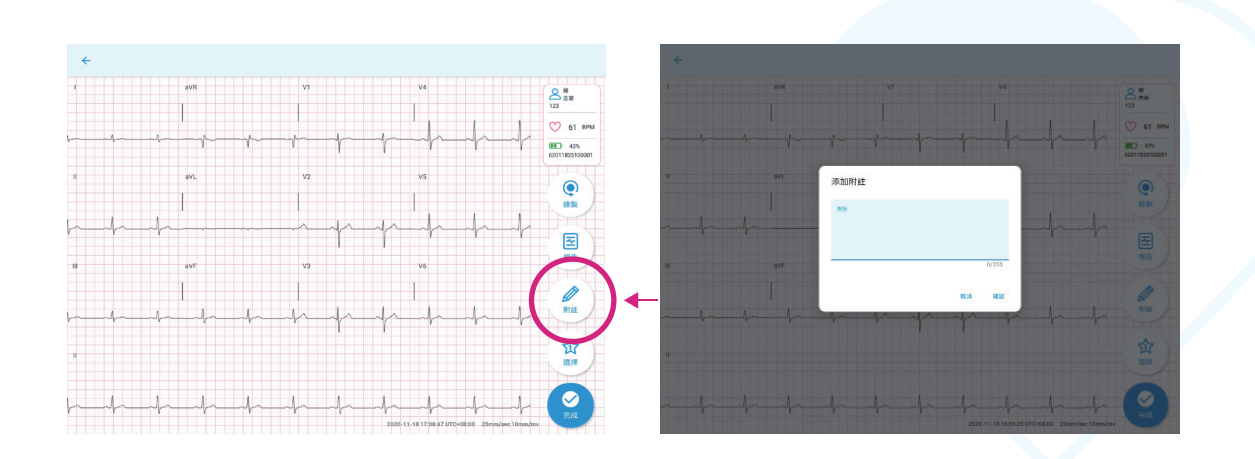

● 如果有1個以上的錄製檔案,可按下「選擇」然後「確認」以選取選擇最佳 的錄製檔案。

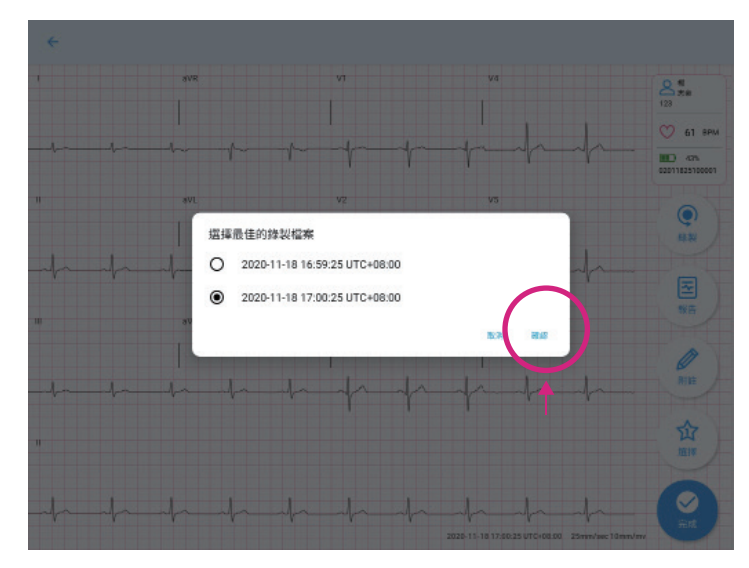

- **按「完成」回到主畫面·**
- 若心電圖錄製完成,您可以「登出」使用者帳號 ·

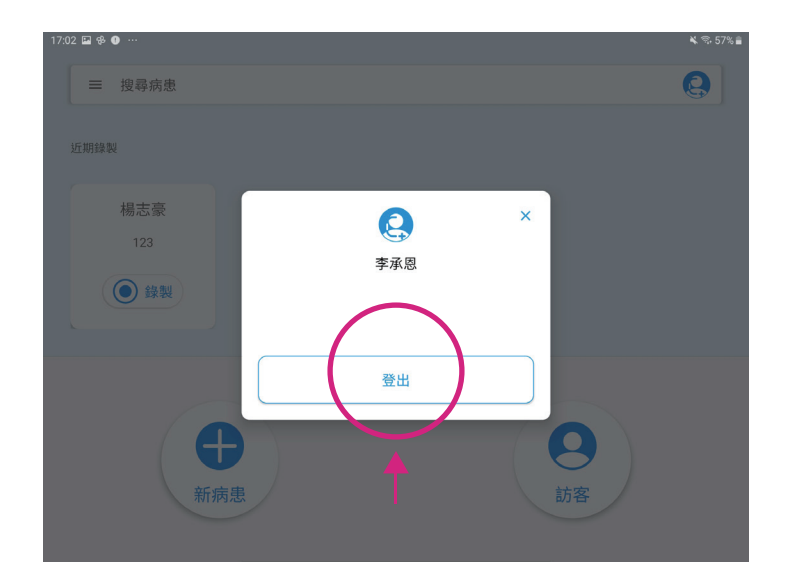

# 2.1.7 **取下心電圖機**

● 在心電圖完成錄製後,請關掉心電圖機並將心電圖機從電極貼片接頭取下。然後小心 地取下患者胸口的電極貼片。

# 2.2 **在手機上操作**

輕觸 QT ECG App 圖示以開啟應用程式。

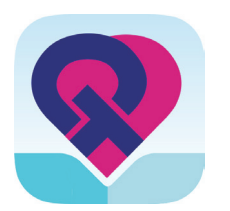

# 2.2.1 **登入**

1. 輸入使用者名稱與密碼,然後點擊 "登入" 。

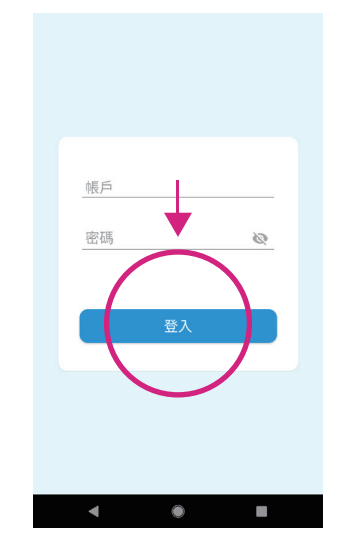

註 : QT ECG 應用程式可讓使用者維持登入 15 天。

## 2.2.2 **輸入病患資料**

1. 輕觸"新病患"按鈕,輸入病歷號 (MRN), 姓名, 性別, 出生日期 (DOB), 以及該 病患使用的電極貼片尺寸。

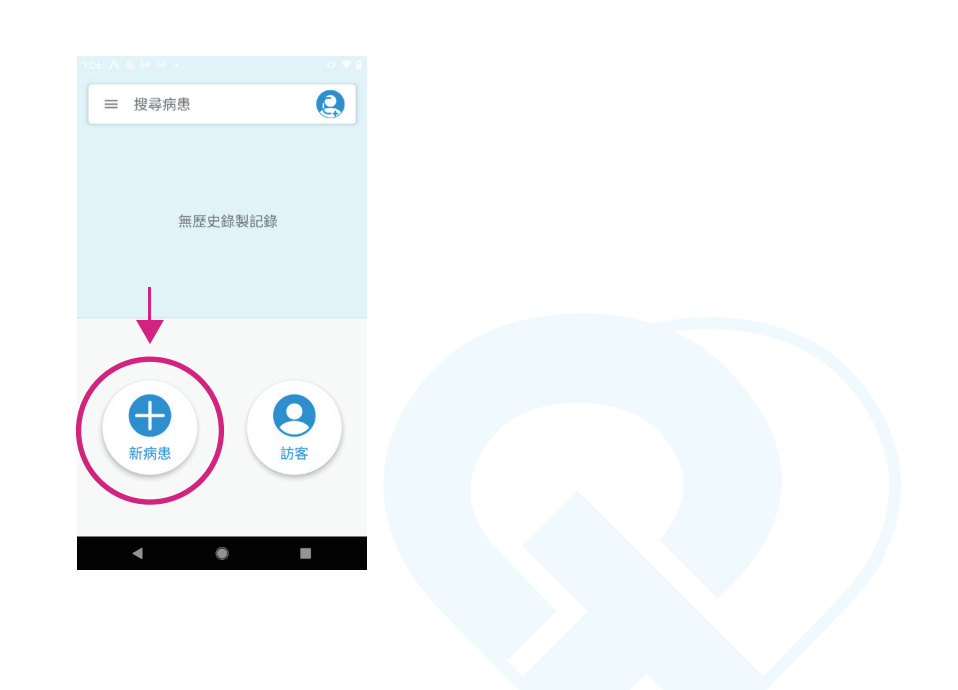

2. 輸入患者的個人資料 , 按「下一步」以保存記錄並開始錄製心電圖。

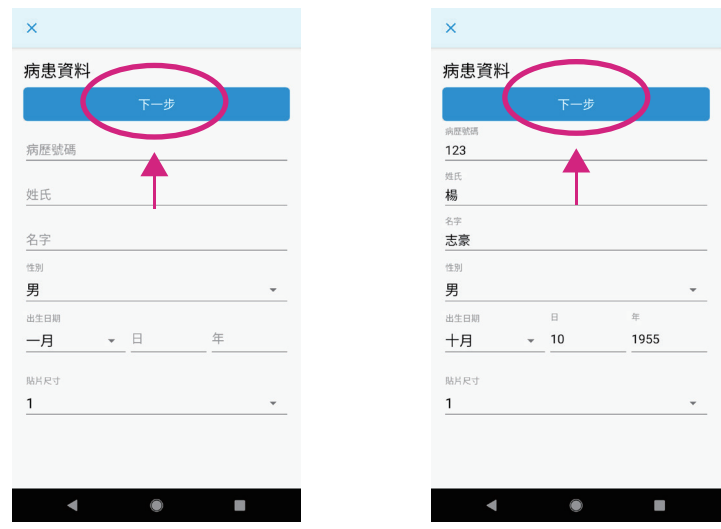

3. 若您想要不輸入病患資料就直接開始操作,可點選使用「訪客」來開始錄製心電圖。

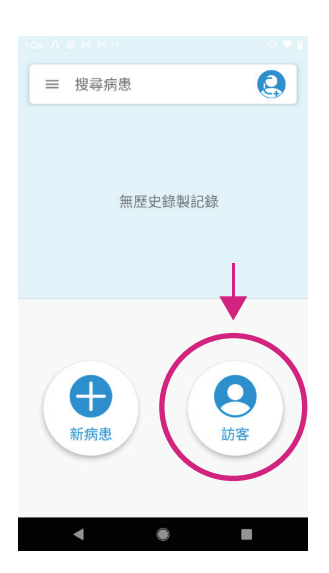

4. 點擊「搜尋列」以搜尋病患姓名或病歷號。如果之前已輸入過患者資料,則會自 動顯示該筆資料以方便搜尋選擇。

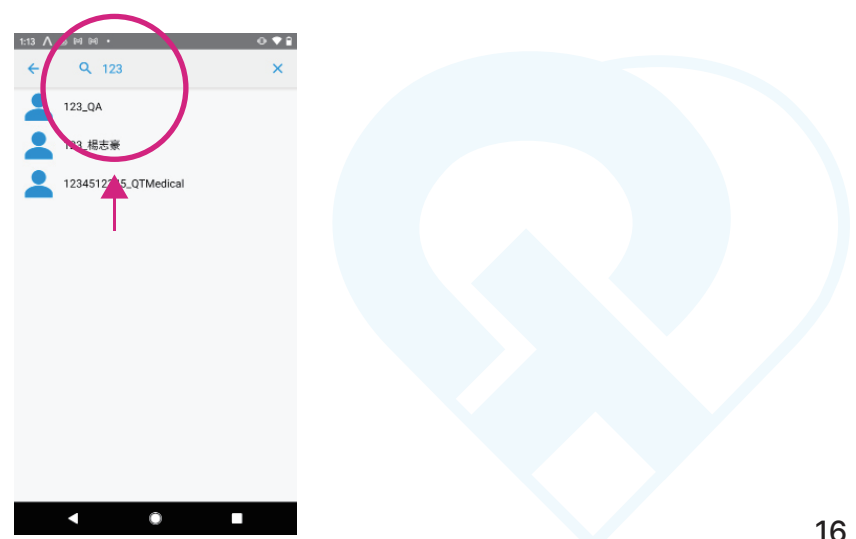

5. 在近期錄製中, 會顯示近 10 筆的病患資料,點選「錄製」開始錄製心電圖。

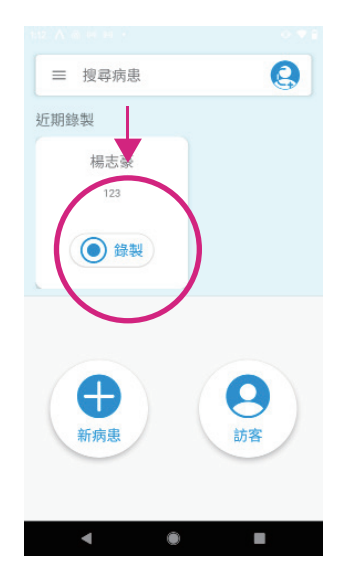

#### 2.2.3 **與心電圖機連線**

1. 請注意,應用程式會自動搜尋與 QT ECG 心電圖機連線配對。

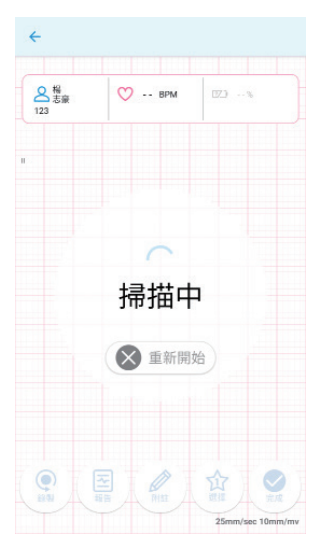

2. 選擇心電圖機,然後行動裝置會搜尋可用的 QT ECG 心電圖機並顯示其序號, 選擇您要配對的心電圖機,並點選「連線」,一旦連線成功將會自動開始錄製心 電圖 ‧

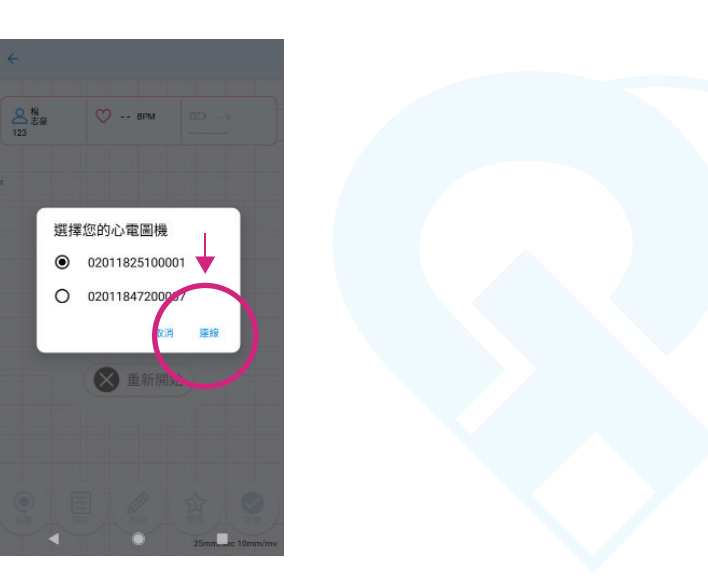

#### Android

註:

- 如果當下僅搜尋到一台心電圖機 , 應用程式將會自動連接儀器而不顯示其序號。
- 應用程式的配對請求只會在心電圖機初次與行動裝置進行配對時出現。應用程式上選 擇「配對與連線」。
- 配對請求也許不會跳出但是您可以將手機螢幕由上往下滑來顯示通知 , 如下顯示。

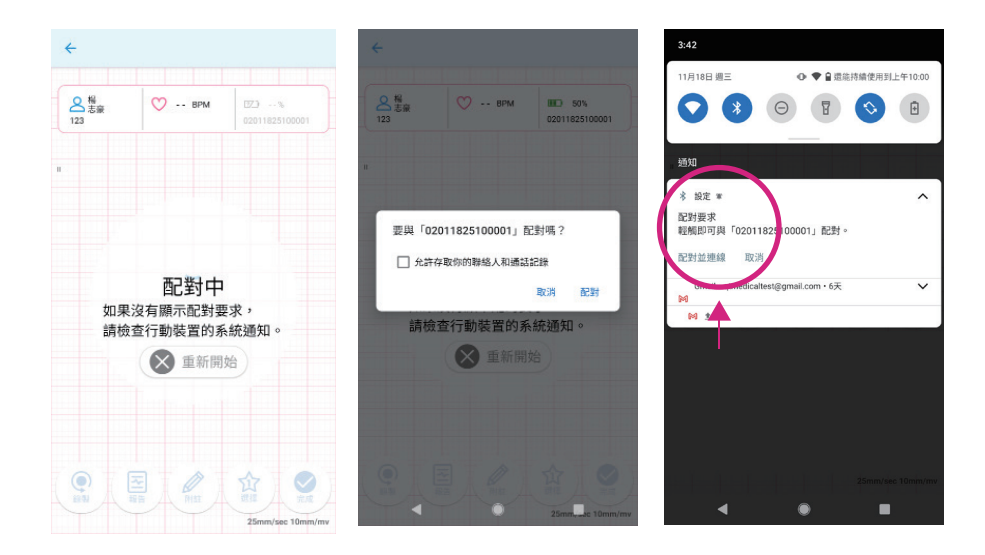

iOS

 $\bullet$ 

 $\bullet$ 

註 :

● 如果搜尋到多台心電圖機,應用程式將會出現多個心電機的序號列表,請選擇欲連線之心 電圖機。選擇後會出現心電圖機配對提示訊息,確認後系統會自動跳轉藍牙連線頁面,請 選擇該台心電圖機序號進行配對。成功連線後請從藍牙頁面切換回 QT ECG App。

如果僅搜尋到一台心電圖機,應用程式將會直接出現該台心電圖機配對提示訊息,確認後 系統會自動跳轉藍牙連線頁面,請選擇該台心電圖機序號進行配對。成功連線後請從藍牙

頁面切換回 QT ECG App。

應用程式的配對請求,會在心電圖機初次與行動裝置進行配對時,以及與連線失敗後重新 連線時才會出現。

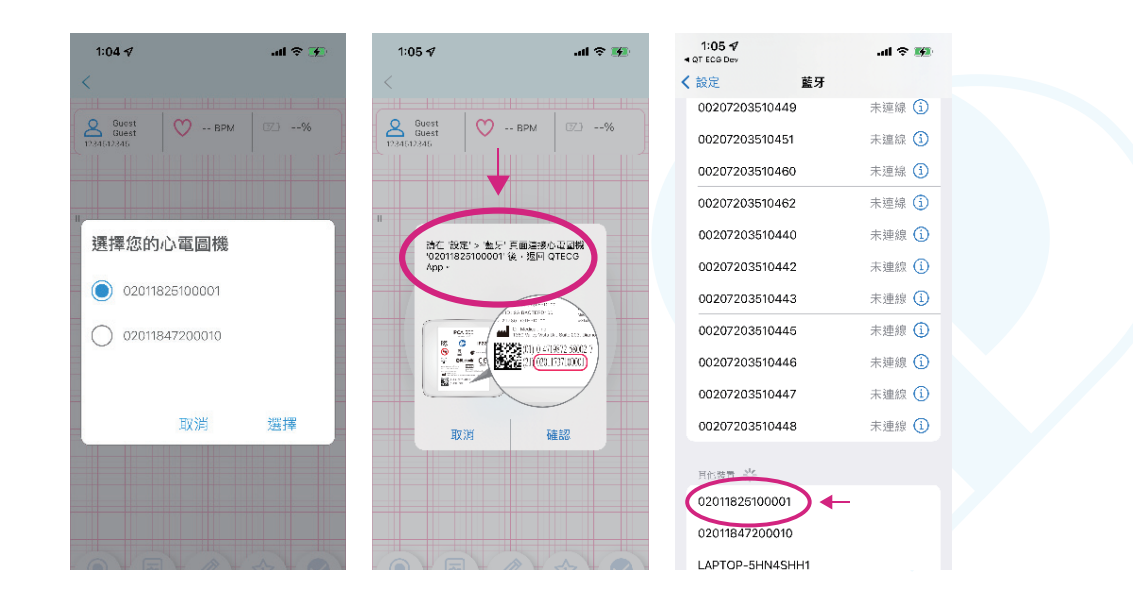

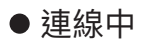

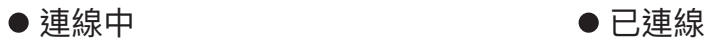

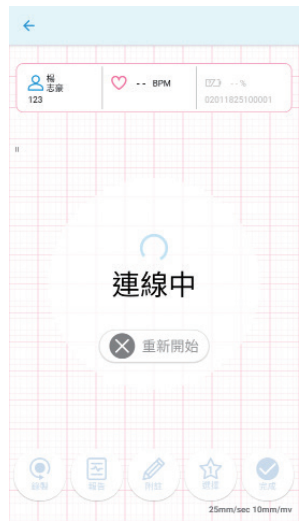

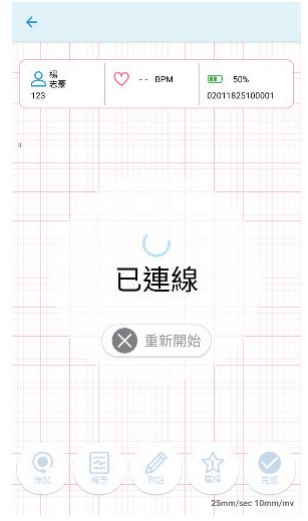

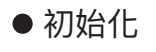

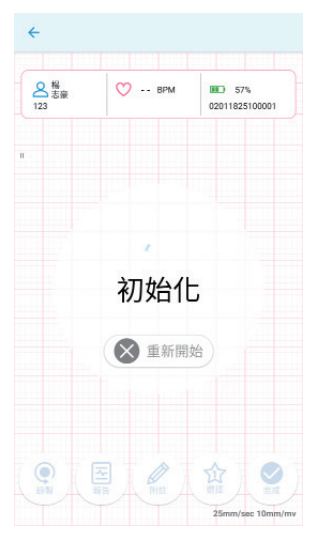

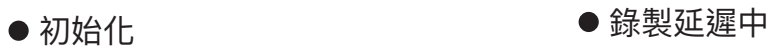

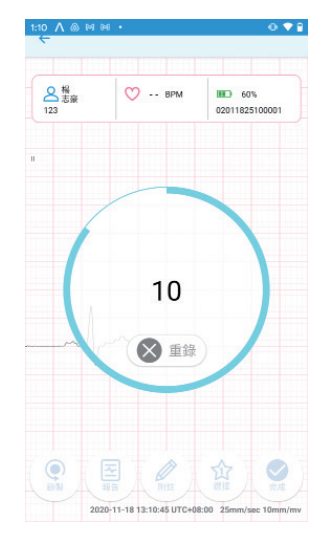

#### 3. 如果您在 10 秒倒數時按下「重錄」,錄製將會重新開始。

#### 新檔錄製中

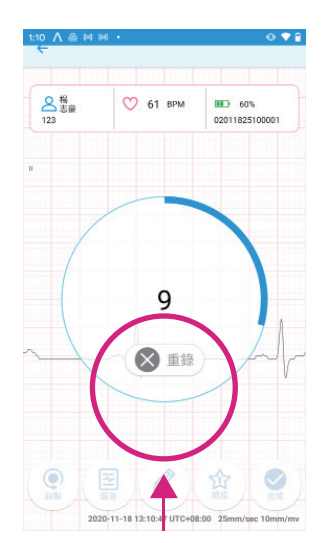

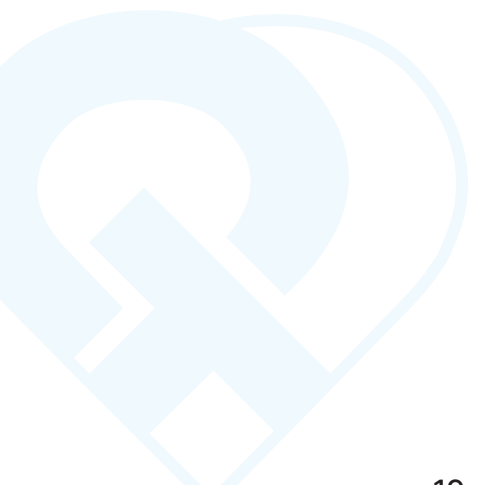

## 2.2.4 **檢查導程脫落**

- 螢幕上會顯示病患身上所有導程連線的狀態。
- 確認「電導訊號狀態」按鈕,以確保所有導程都已經確實連接 ( 有綠色勾勾標記 ) 。如果「電導訊號狀態」圖標顯示為「導程脫落」,請參考螢幕上的問題排除提示。 問題排除成功後,應用程式將自動繼續錄製與運作,完成後請按「確認」。

註 : 在電導訊號狀態顯示中,皆支援 iOS 和 Android 用戶選擇不同的模式(AHA 或 IEC)。若非專業醫療人員,請檢查導程脫落狀態是否有相對應的指示。

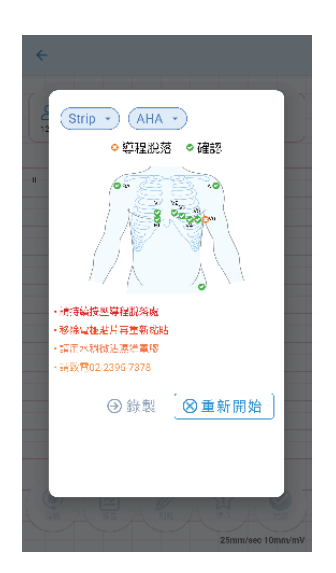

## 2.2.5 **錄製心電圖**

● 成功連接電導後,心電圖將即時顯示在您的行動裝置上。

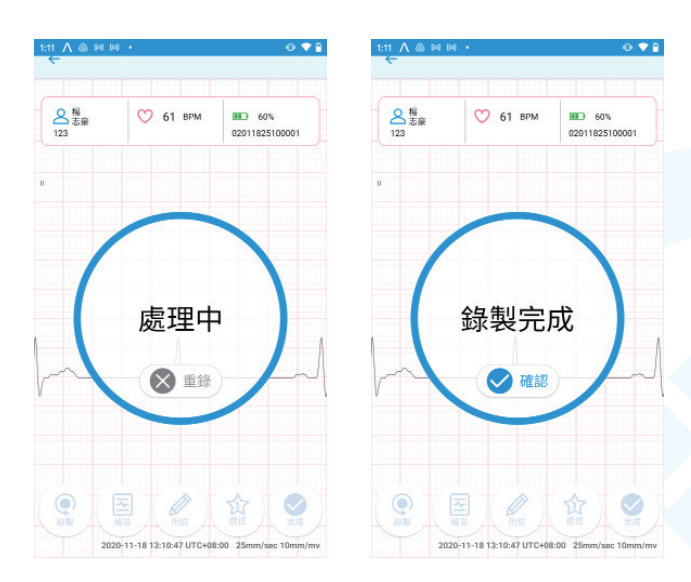

● 在網路沒有連線狀態下,心電圖錄製完成後會顯示「錄完暫存於行動裝置」,請檢查 您的網路連線。

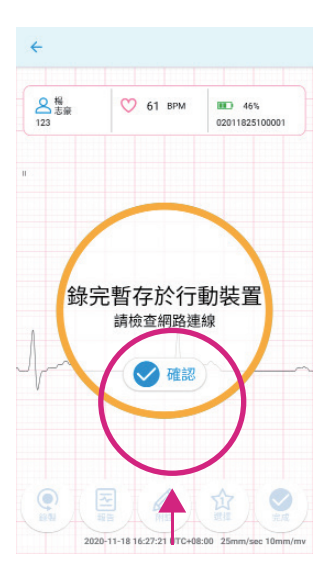

等待網路連線。

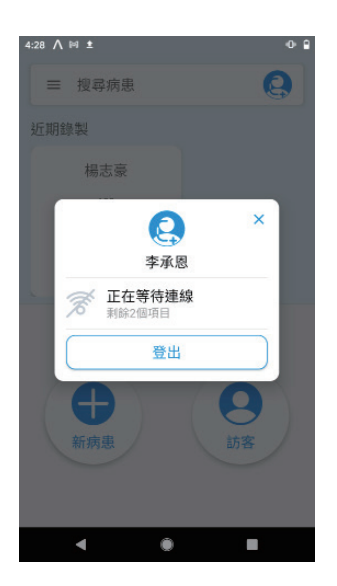

**●已建立網路連線,心電圖上傳中。** 

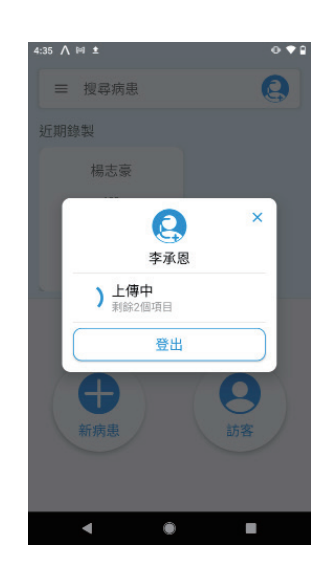

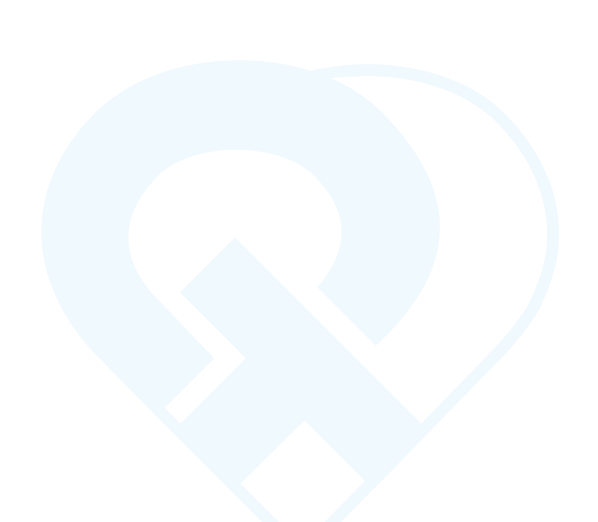

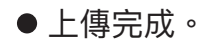

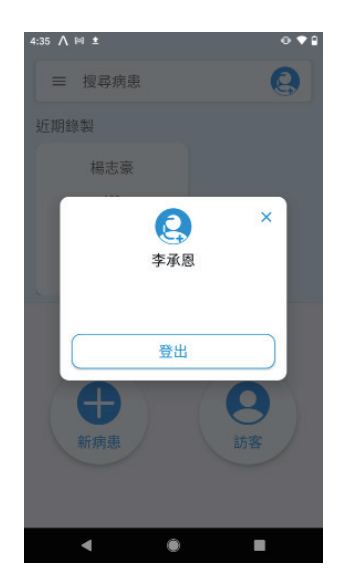

# 2.2.6 **上傳心電圖檔案**

按下左下方的「錄製」以重新錄製。 ● 完成 10 秒鐘的心電圖錄製後,應用程式會將自動將檔案上傳伺服器並顯示以下內容。

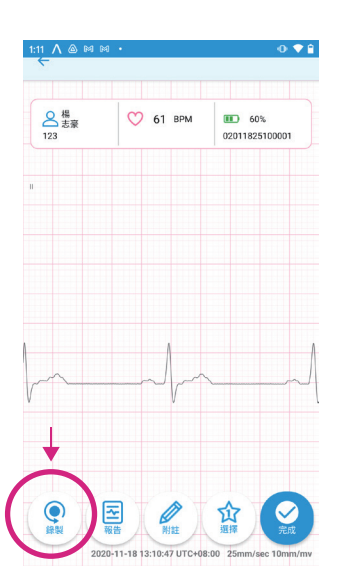

在心電圖錄製完成當下,可按下「報告」以檢視產出的 PDF 格式的報告。

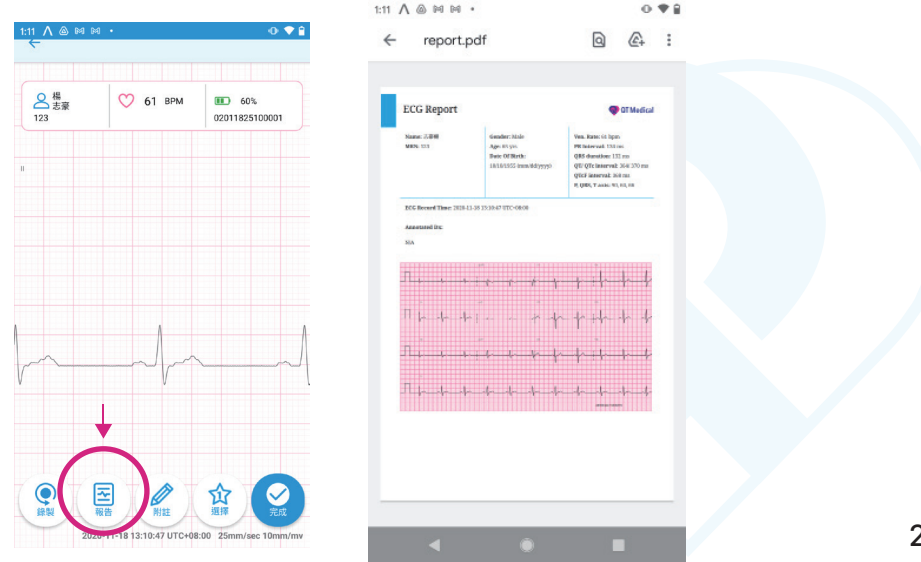

按下「附註」可增加附註。

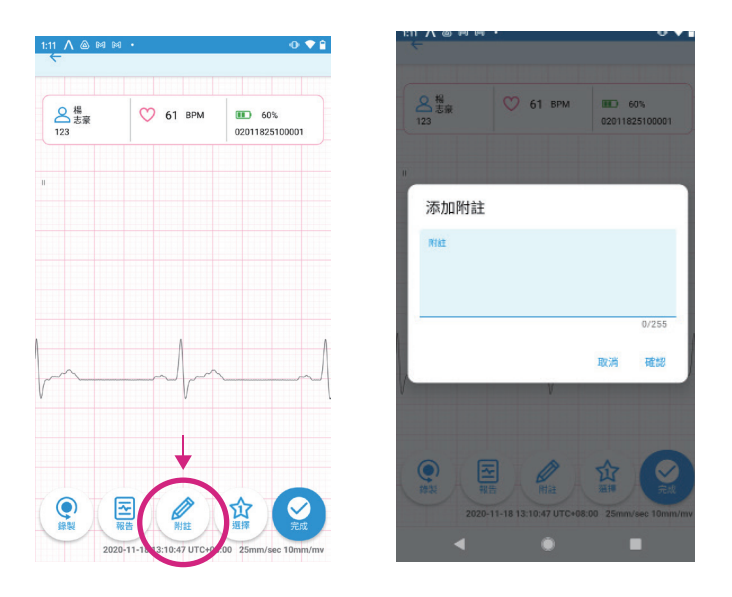

● 如果有 1 個以上的錄製檔案,可按下「選擇」然後「確認」以選取選擇最佳的 錄製檔案。

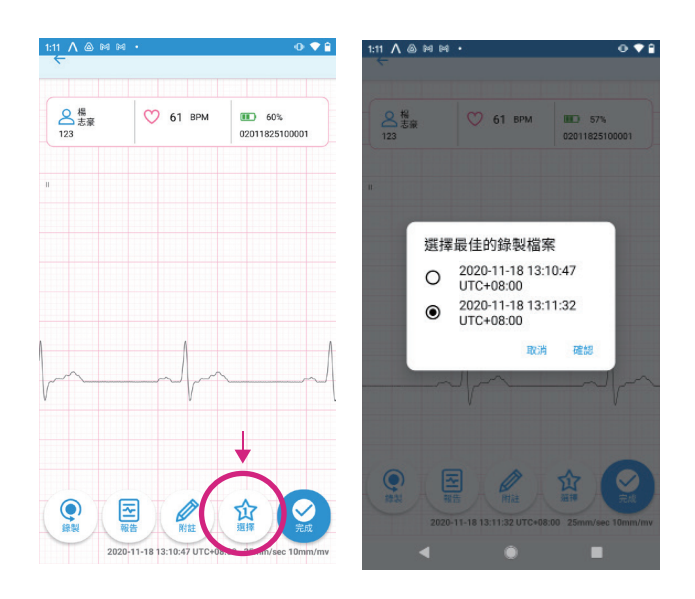

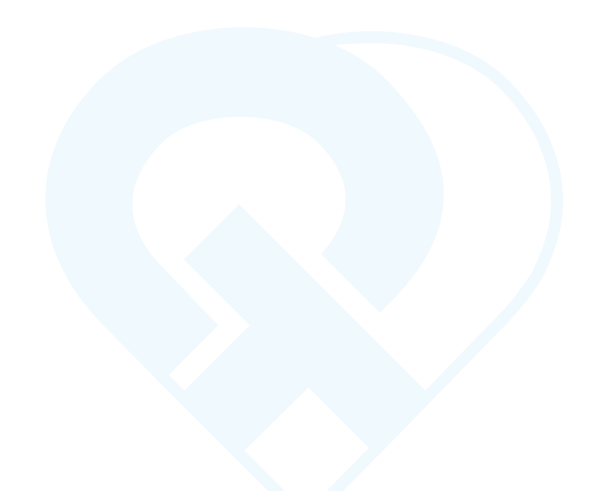

- **按「完成」回到主畫面** ·
- 若心電圖錄製完成,您可以「登出」使用者帳號.

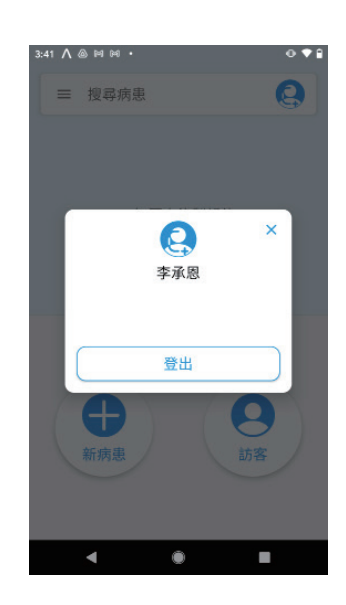

# 2.2.7 **取下心電圖機**

● 在心電圖完成錄製後,請關掉心電圖機並將心電圖機從電極貼片接頭取下。然後小心 地取下患者胸口的電極貼片。

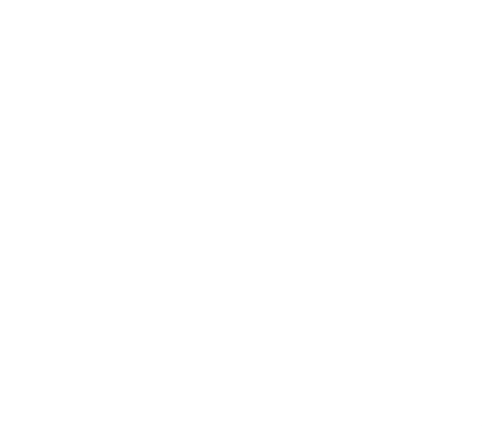

# 問題排除

#### 3.1 **APP 在使用中閃退**

解決方案 : 請確認您安裝的是最新版本的 QT ECG APP,而且行動裝置上的作業系 統也是最新版本。重新啟動您的行動裝置,如果問題持續發生,請聯繫我們的客服人 員。

請確保安裝的 APP 維持在最新的版本,如果使用舊版本可能會影響操作使用。 我們建議您將行動裝置 OS 系統與 APP 的版本自動更新功能關閉,在進行更新之前 請檢查我們的裝置相容性列表,以確認我們支援的 OS 最新版本。

#### 3.2 **APP 無法開啟或無預期退出**

解決方案 : 請聯繫客服。TEL:(02)23957378 或利用線上 Line 客服。

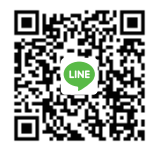

#### 3.3 **QT ECG APP 無法順利運行**

解決方案 : 同時間開啟太多 APP 應用程式了,請將行動裝置重新開機並再試一次。

#### 3.4 **螢幕中的所有心電圖都不見了**

解決方案:系統滿載可能會導致這個問題,中斷心電圖機與電極貼片的連線,然後小 心地從病患身上將貼片取下。重新連接病患身上的貼片 ( 或是使用新的電導貼片 ), 將操作過程重新執行一次,如果問題持續存在,請聯繫我們的客服人員。

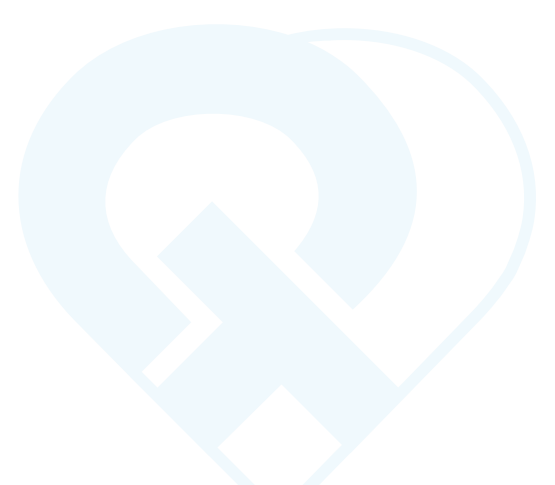

#### 3.5 **導程脫落警示**

請見以下圖示 :

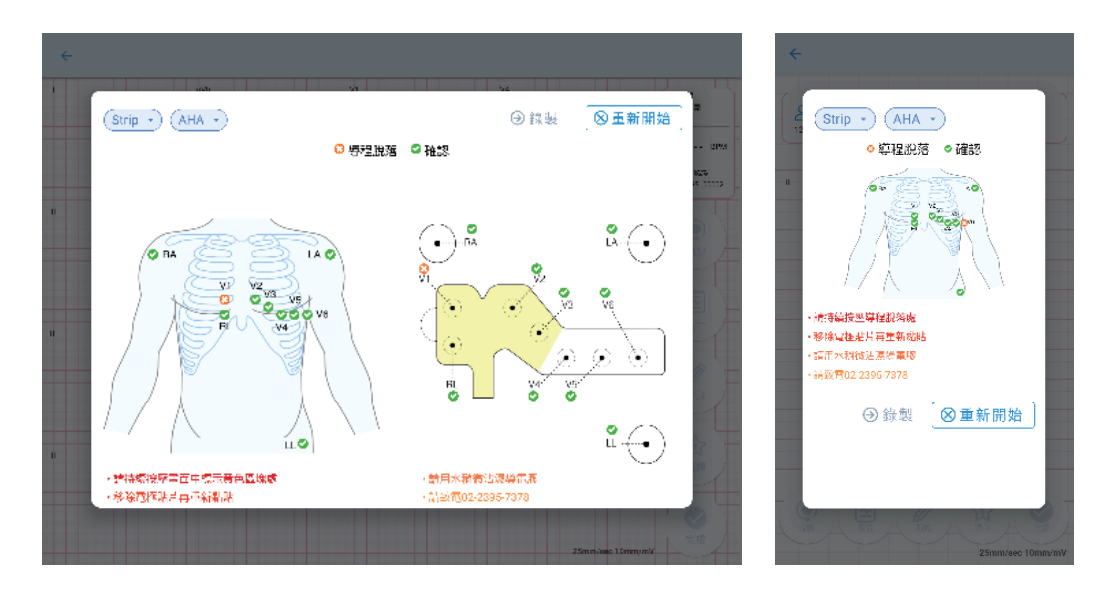

解決方案:檢查胸口電極貼片的連線,確認每個導程都已經確實黏貼好。對照螢幕上 提示的黃色區域,用力按壓患者皮膚上的貼片位置,確保電導信號品質。.

- 1 對照螢幕上提示的黃色區域,用力按壓患者皮膚上的貼片位置,確保電導信號 品質。
- 2)如果問題還是沒有解決,請確認病患皮膚已清潔且是乾燥的,如果貼片黏貼的 位置有毛髮,請將指示區域的毛髮剃除。如果黏貼的皮膚處有油脂或有髒汗, 請用乾淨的紗布擦拭清潔貼片黏貼區域的肌膚。
- 3 當環境的濕度太低,貼片上的水凝膠可能會過於乾燥 ( 而影響操作檢查 ) 如果電 極貼片一直儲存於濕度過低的環境,且「導程脫落」的警示在 APP 使用期間出 現,請依照 APP 指示部位,用濕紗布沾溼電導貼片上的水凝膠,然後重新黏貼 一次電極貼片。

#### 3.6 **低電量警示**

解決方案: 中斷心電圖機與電極貼片的連線,然後將電極貼片從病患身上取下。使 用隨附的充電器與 USB 線為心電圖機進行充電。充電時請勿同時操作心電圖機。

#### 3.7 **無法錄製心電圖**

解決方案:請再檢查一次說明文件,確保所有步驟都已確實依照內容操作。 解決方案:如果確定步驟無誤且問題持續發生,請關閉應用程序,重新啟動智慧行動 裝置和與心電圖機,再重試一次。

註 : 如使用 IOS 系統,請確保已同時開啟"設定"和"控制中心"中的藍牙。 解決方案 : 若有步驟都已確實操作,但仍無法使用心電圖機錄製心電圖,請聯繫客服。

#### 3.8 **以下情形可能會影響訊號品質 :**

- 1 : 當電極貼片首次連接到心電圖機。 2 : 當行動裝置第一次透過藍牙連線到心電圖機時。
- 3 : 當行動裝置第一次從休眠模式回復。
- 4 : 在上傳成功後,重新啟動心電圖機時。

解決方案:在錄製心電圖前等待 5~10 秒,如果心電圖機持續發生狀況,請聯繫客服。

#### 3.9 **雜訊過多警示**

請見以下圖示 :

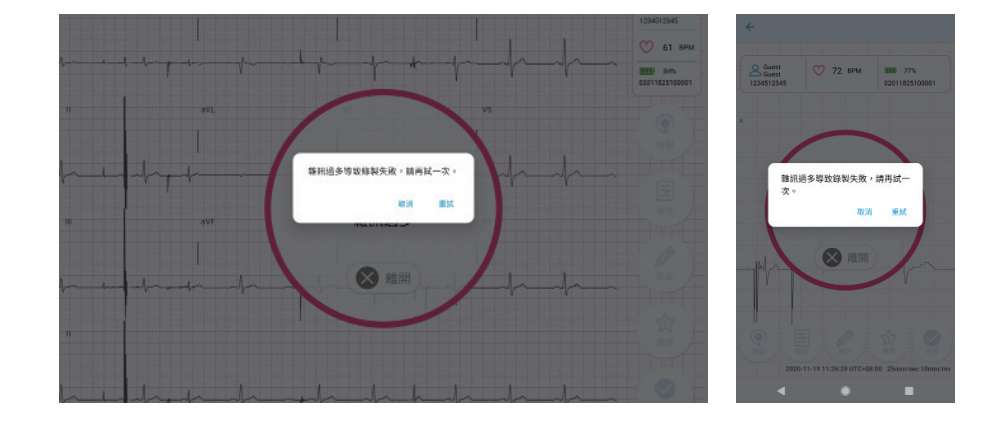

解決方案 :

(使用 iOS 系統行動裝置)在錄製心電圖前等待 5~10 秒,如果心電圖機持續發生狀 況,請聯繫客服。

(使用 Android 系統行動裝置) 重新啟動行動裝置上的網路設定,並再錄製一次,如 果問題持續發生,請聯繫客服。

Tip: 重置網路設定 :

(Google Pixel Phone) 開啟手機的「設定」應用程式。 依序輕觸 [ 系統 ] > [ 進階 ] >[ 重設選項 ] >[ 重設 Wi-Fi、行動網路和藍牙 ]。

(Samsung devices) 開啟手機的「設定」應用程式,進入 [ 一般管理 ] >[ 重設 ] >[ 重設網路設定 ] 。

# **客服資訊**

# 如有客戶服務相關問題,請聯繫我們:

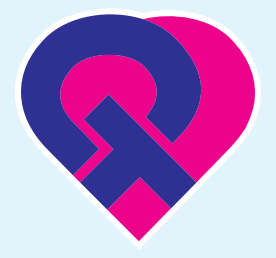

# **QT Medical**

醫療器材商地址 : 台北市中正區忠孝東路一段 9 號 6 樓 製造廠地址 : 新北市中和區建八路 2 號 14 樓之 8 TEL : (02)2395-7378 FAX : (02)2395-7379 service@qtmedical.com

線上 Line 客服 :

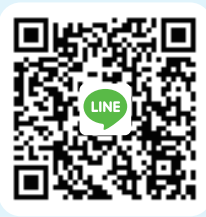

www.qtmedical.com/zh-tw/

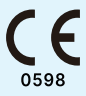